## **ISTRUZIONI PER IL CONSENSO ALL'UTILIZZO DELLA G SUITE**

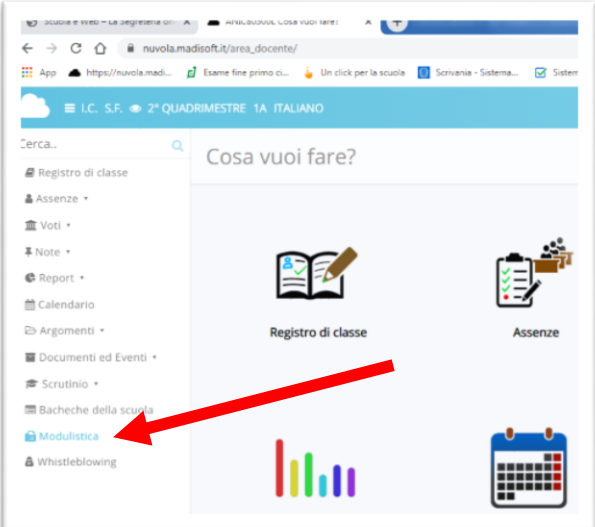

**Utilizzare Chrome. Entrare nel Registro Nuvola, selezionare la voce Modulistica**

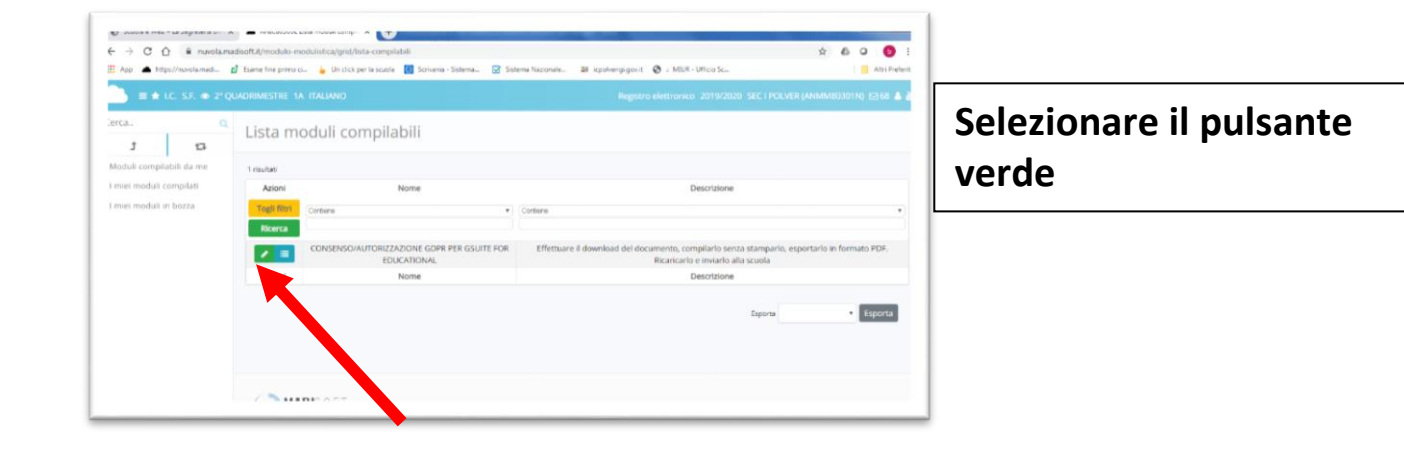

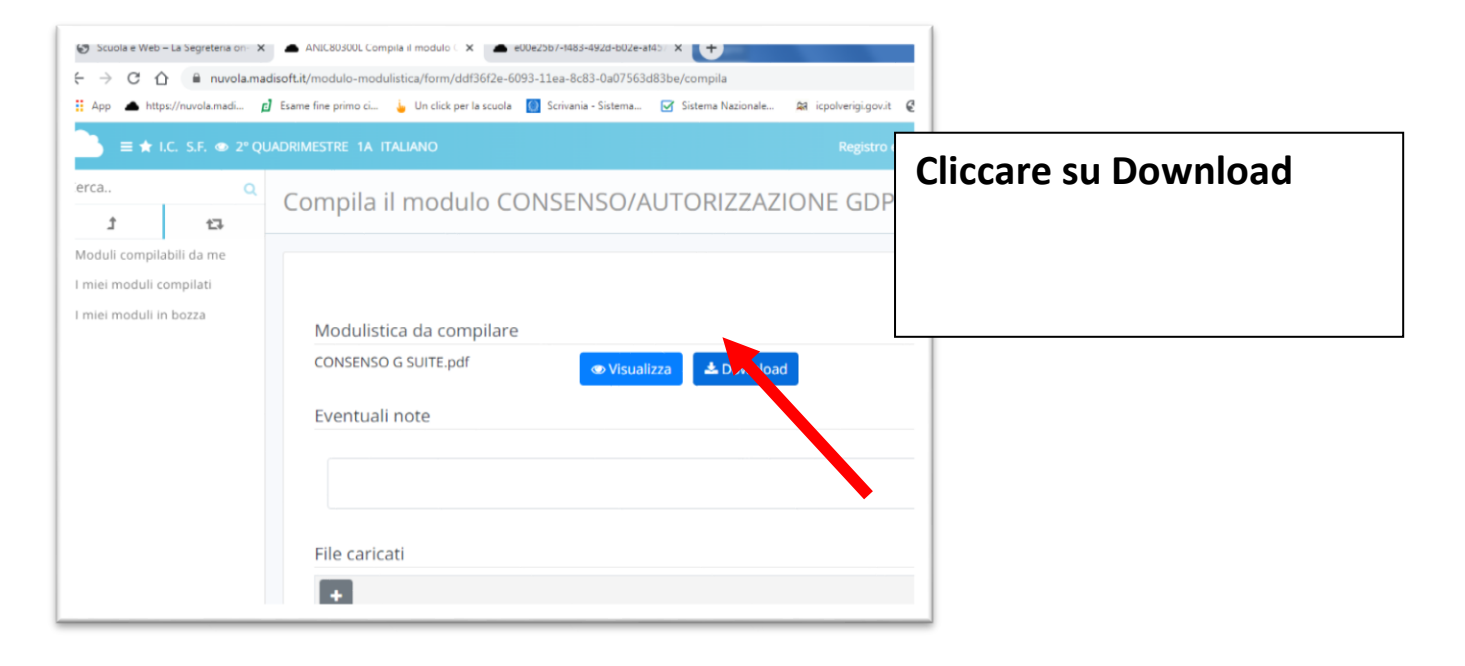

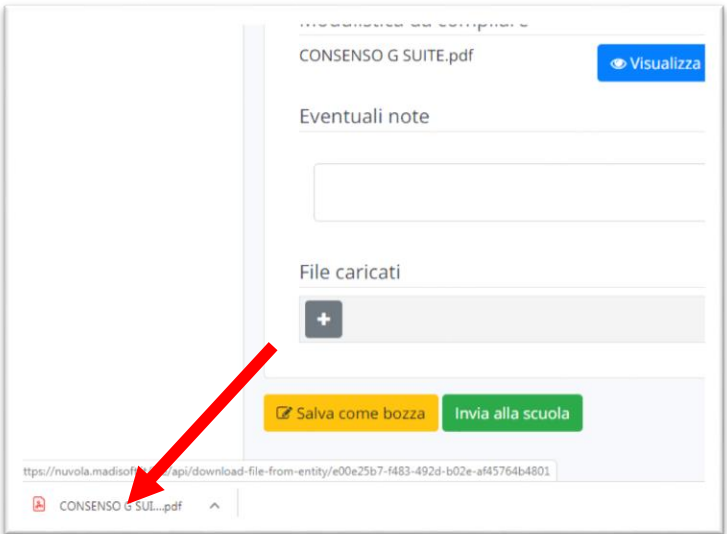

**In basso a sinistra c'è il documento da compilare. Uscire da internet e aprire il documento**

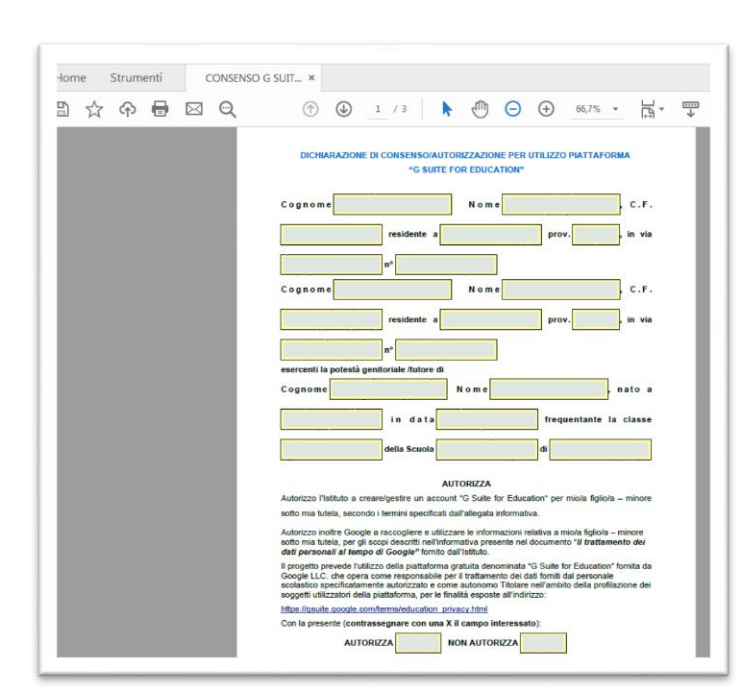

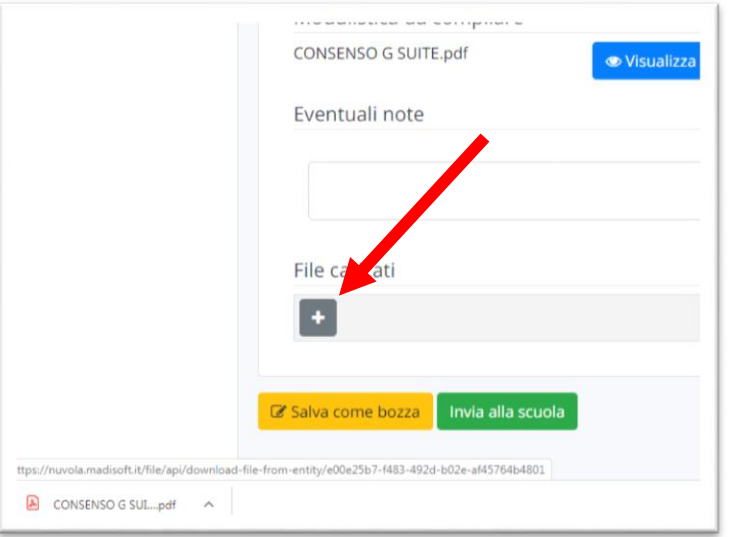

**Aprire il documento, compilarlo nei campi modificabili, salvarlo con nome.**

**Aprire il registro, rientrare in modulistica e cliccare**  sul  $\blacksquare$ .

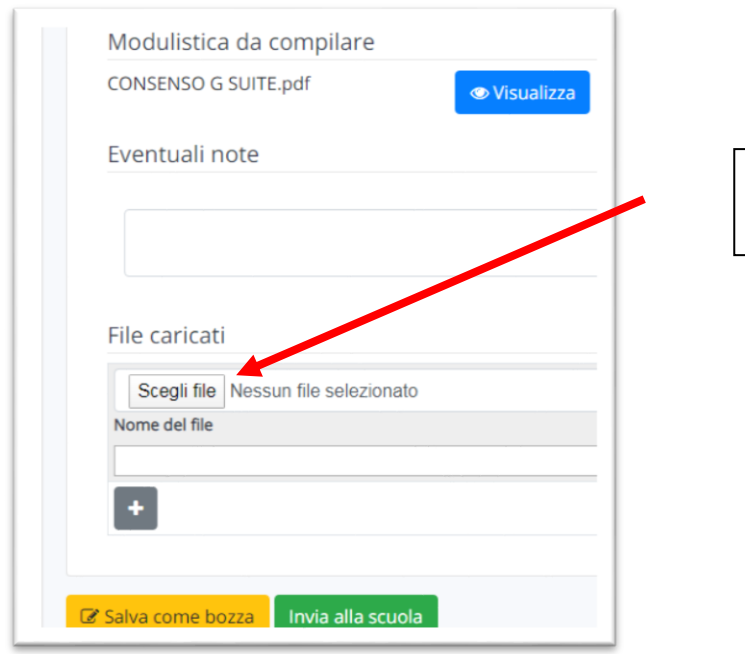

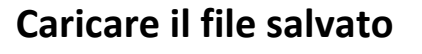

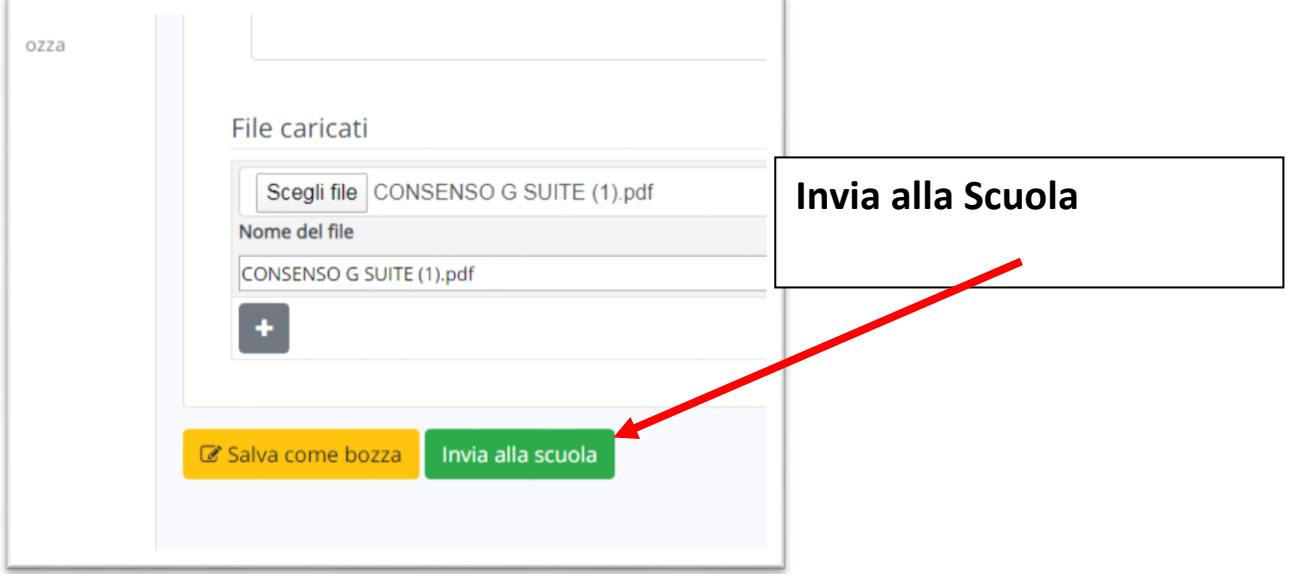

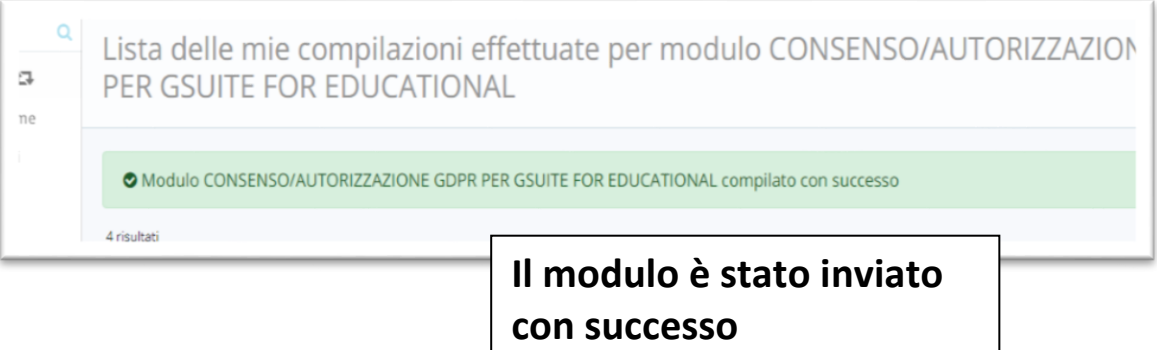